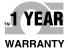

# **Der's Guide**

# Shop online at omega.com

e-mail: info@omega.com For latest product manuals: www.omegamanual.info

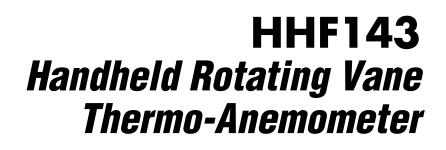

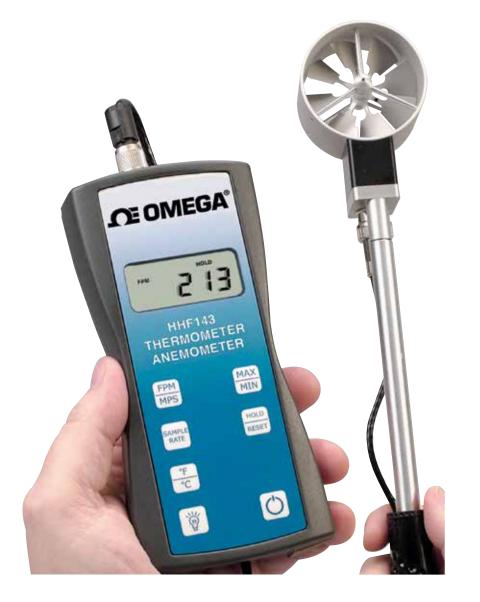

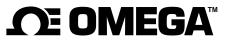

omega.com info@omega.com

# **Servicing North America:**

U.S.A. Headquarters:

Omega Engineering, Inc. Toll-Free: 1-800-826-6342 (USA & Canada only) Customer Service: 1-800-622-2378 (USA & Canada only) Engineering Service: 1-800-872-9436 (USA & Canada only) Tel: (203) 359-1660 Fax: (203) 359-7700 e-mail: info@omega.com

# For Other Locations Visit omega.com/worldwide

The information contained in this document is believed to be correct, but OMEGA accepts no liability for any errors it contains, and reserves the right to alter specifications without notice.

### **INTRODUCTION**

Omega's Model HHF143 digital thermo-anemometer is a versatile instrument for measuring air velocity and temperature in various applications such as HVAC, aerospace development, industrial process airflow, and fluids research.

The rugged yet precise probe can be used for airstreams that have a wide range of humidity, temperature and contaminants without compromising accuracy.

Features include custom cable lengths, service temperatures up to  $212^{\circ}F(100^{\circ}C)$  at the probe, high reliability, and long life.

Rev 1.8, 10-Jun-2008 Page 2 of 24

### **SECTION 1 - SPECIFICATIONS**

a.

.

| 2.75 Inch Probe Airflow:                                    | 40 to 7800 ft/min(feet per minute)0.2 to 40.00 m/sec(meters per second)                        |
|-------------------------------------------------------------|------------------------------------------------------------------------------------------------|
| 1 Inch Probe Airflow:                                       | 60 to 6800 ft/min<br>0.3 to 35.00 m/sec                                                        |
| Temperature: (using either air                              | velocity probe): -4° to 212°F<br>(-20° to 100°C)                                               |
|                                                             | reading ±1 digit<br>0.2% of reading in °C)<br>uracy examples: ±0.3°C at 20°C<br>±0.5°F at 68°F |
|                                                             | ft/min or 0.01 m/sec<br>.1°F or 0.1°C                                                          |
| <b>Operating Temperature:</b><br>Instrument:<br>Air Probes: | 32° to 125°F (0° to 50°C)<br>-4° to 212°F (-20° to 100°C)                                      |
| Power Supply:                                               | 3 AA alkaline batteries                                                                        |
| Battery Life:                                               | Approx. 150 hours, without backlight                                                           |
| Battery check:                                              | Automatic low battery display                                                                  |
| Display:                                                    | 0.5" LCD, 4 digits, with LED backlight                                                         |

Rev 1.8, 10-Jun-2008 Page 3 of 24

### **Options Available:**

- Protective Boot and Splash-Proof Seal for the Instrument
- USB Communications
- RS232 Communications
- Analog 0-5 Volt Output
- Additional Probes, 2.75 Inch or 1 Inch Diameter
- Extra extension and/or flexible rods
- Custom cable lengths

### Included:

- (1) HHF143 Instrument
- (1) Vane-type probe head with RTD temperature sensor, choice of 2.75 Inch or 1 Inch Diameter
- (3) Rigid extension rods with handle grip
- (1) Flexible extension rod
- (1) Probe connection cable, 5 ft.
- (3) Size AA 1.5V alkaline batteries
- (1) Hard-shell carrying case with foam liner
- (1) Operation Manual

### Dimensions

### **INSTRUMENT**

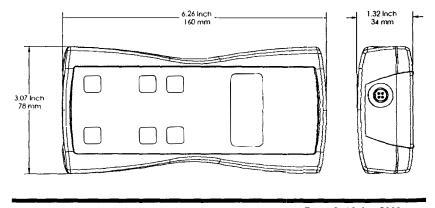

Rev 1.8, 10-Jun-2008 Page 4 of 24

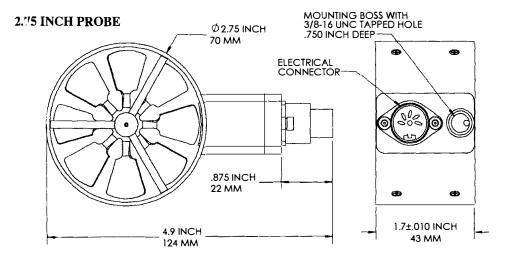

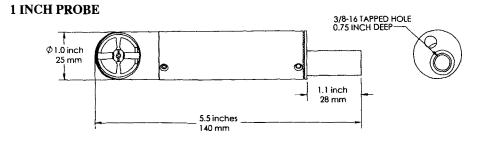

Rev 1.8, 10-Jun-2008 Page 5 of 24

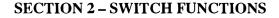

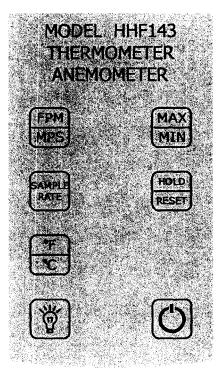

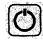

Pressing the ON/OFF key switches the instrument ON. Hold down the key for 2 seconds to switch the unit OFF. The unit will automatically power off after 30 minutes without any key presses. To

disable auto power-off, hold down the power button during turn-on. The unit will flash AOFF, which means that the auto power-off has been disabled. The auto power-off is re-enabled each time the instrument is turned on.

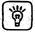

Press the BACKLIGHT key to turn the LCD backlight on for 30 seconds. To turn the backlight on permanently, hold the backlight key down for 3 seconds. The LCD will flash. The backlight is now switched on permanently. To switch the backlight off, press the backlight key again.

> Rev 1.8, 10-Jun-2008 Page 6 of 24

| ſ | Ŧ | ן |
|---|---|---|
| C | ۲ | J |

Press the TEMPERATURE key to display the current temperature of the air stream as measured by the Air Probe. To switch the units between degrees Fahrenheit (°F) and degrees Celsius (°C), press

the TEMPERATURE key again. Either **°C** or **°F** will be displayed along with the reading.

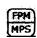

Press the FPM/MPS key to display the current air velocity as measured by the air probe. To switch the measurement units from FPM (feet per minute, 1 FPM resolution) to MPS (meters per second, 0.01 MPS

resolution), press the FPM/MPS key again. Either **FPM** or **MPS** will be displayed along with the reading.

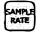

Press the SAMPLE RATE key to change the measurement averaging rate ("sample rate") of the instrument **for air velocity only.** 

- 25EE An average value of airspeed measurements during the preceding 2 seconds is displayed.
- 45EC An average value of airspeed measurements during the preceding 4 seconds is displayed.
- BSEC An average value of airspeed measurements during the preceding 8 seconds is displayed.
- 15 An average value of airspeed measurements during the preceding 16 seconds is displayed.

Note: The sample rate for temperature readings is always 2 seconds.

Rev 1.8, 10-Jun-2008 Page 7 of 24 Press the MAX/MIN key to record and display the maximum reading for either temperature or air velocity. The maximum reading display will alternate with the letter "H" displayed with the sample rate. Press the MAX/MIN key again to record and hold the minimum reading. The minimum reading display will alternate with the letter "L" displayed with the sample rate.

For example:

1055 alternating with H B signifies that 1065 is the highest airspeed reading since the MAX/MIN key was pressed, and the sample rate is set to 8 seconds.

BZ alternating with L IB signifies that 82 is the lowest airspeed reading since the MAX/MIN key was pressed, and the sample rate is set to 16 seconds.

To exit MAX/MIN mode, press the SAMPLE RATE key.

HOLD

Press the HOLD/RESET key to freeze the current reading on the display. **HOLD** is displayed on the LCD and the reading is held.

Press the HOLD/RESET key a second time to clear this mode and return the unit to normal operation.

Press the HOLD/RESET key while in MIN/MAX mode to display BOTH the minimum and maximum readings since the MAX/MIN key was pressed. Once the HOLD/RESET key is pressed while in MAX/MIN mode, new readings are no longer recorded. To return to MAX/MIN mode, press the HOLD/RESET key again.

Rev 1.8, 10-Jun-2008 Page 8 of 24

### **APPENDIX A – LCD DISPLAY SYMBOLS**

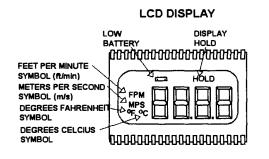

### **APPENDIX B – BATTERY REPLACEMENT**

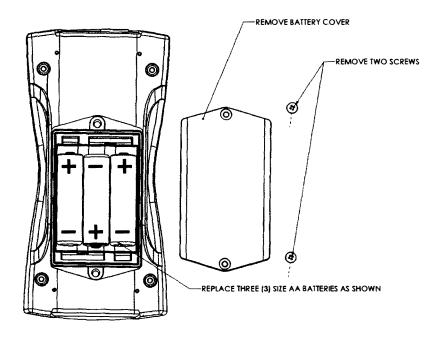

Rev 1.8, 10-Jun-2008 Page 9 of 24

### APPENDIX C - AIRFLOW VOLUME CALCULATIONS

To calculate cubic feet per minute (CFM) from a measured air velocity (FPM), you need the calculated cross-sectional area of the air flow stream: Volume Flow (CFM) = Velocity (FPM) X Area (sq ft).

In a rectangular duct this cross sectional area equals the Width times the Height.

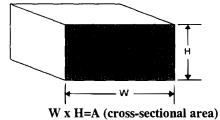

In a circular duct this cross section area equals the radius squared times  $\pi$  (3.14).

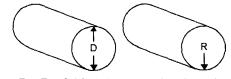

R x R x 3.14=A (cross-sectional area)

To convert an area calculated in square inches to an area calculated in square feet (which is required for the Volume Flow equation above) divide by 144: (area in sq in.)/144 = (area in sq ft.).

**Example:** The air duct is rectangular, the width is 24 in. and the height is 12 in. The air velocity reading through the duct is 450 FPM. Calculate the Volume Flow.

Step 1: Cross-sectional area = 24 in. x 12 in. = 288 sq in.
Step 2: 288 sq in /144 = 2 sq ft.
Step 3: Volume flow = Air Velocity x Area, therefore, Volume flow rate = 450 FPM x 2 sq ft. = 900 CFM.

> Rev 1.8, 10-Jun-2008 Page 10 of 24

### **APPENDIX D – ANALOG OUTPUTS (IF EQUIPPED)**

If the instrument is equipped with the analog output option, there will be a fivepin connector on the bottom of the instrument. Also, an analog output cable will be included with the instrument. This cable will have a five-pin connector on one end and four tinned wires on the other end.

The instrument will output a Voltage between 0 and 5 Volts that corresponds to the Air Velocity and Temperature measured by the instrument. The output range, pin assignments, and wire colors are given in the table below. Also shown is a block diagram of the analog output circuit.

|       |       |              |                                                                                                    | Corresponding   |                                         |
|-------|-------|--------------|----------------------------------------------------------------------------------------------------|-----------------|-----------------------------------------|
| Wire  |       |              | Analog Output                                                                                                  | Measurement     | Equation* to convert from               |
| Color | Pin # | Function     | Voltage Range                                                                                                  | Range           | Volts (V) to Measurement Value          |
| BLK   | 1     | Ground       | Carlina and a                                                                                                  |                 |                                         |
| GF:N  | 2     | Air Velocity | 0 to 5 Volts                                                                                                   | 0 to 10,000 FPM | Air Velocity = $2000 \times V$          |
| GRY   | 3     |              | and an and a second second second second second second second second second second second second second second |                 | an an an ann an an an an an an an an an |
| WEIT  | 4     | Temperature  | 0 to 5 Volts                                                                                                   | -20°C to 80°C   | Temperature [°C] = $20 \times V - 20$   |

\*To convert from Volts to Air Velocity in Feet per Minute, multiply by 2000.

- ► For example, an analog output of 2.375 Volts on the green wire means that the instrument is measuring an air velocity of 4750 feet per minute (FPM).
- ► 2.375 Volts × 2000 = 4750 FPM

\*To convert from Volts to Temperature in degrees Celsius (°C), multiply by 20 and subtract 20.

- ► For example, an analog output of 3.458 Volts on the white wire means that the instrument is measuring a temperature of 49.16 °C.
- ► 3.458 Volts × 20 20 = 49.16 °C

Rev 1.8, 10-Jun-2008 Page 11 of 24 Note: When using analog outputs, there is an **additional**  $\pm 1\%$  error in the analog output voltage. This is in addition to the normal measurement error.

- ► For example, an air velocity reading of 500 FPM would normally have an accuracy of ±1% of reading ±1 digit (±6 FPM) when the data is viewed on the LCD display.
- ▶ With the additional error associated with the analog output voltage, the effective accuracy of the analog output for this air velocity measurement will be ±2% of reading ±1 digit (±11 FPM).

Custom Analog Voltage Outputs are also available - contact Omega for details.

### Analog Output circuit block diagram and connector pin assignment

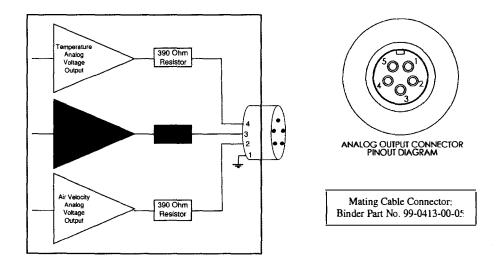

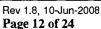

### **APPENDIX E - USB DATA OUTPUT (IF EQUIPPED)**

If the instrument is equipped with the USB Communications option, there will be a four pin male connector on the bottom of the instrument. Also, a USB cable will be included with the instrument. This cable will have a four pin female connector on one end and a USB Type-A connector on the other end.

### USB Data Output - Instructions for Use

STEP 1: Install a Virtual COM Port (VCP) Driver on your computer. Free VCP drivers can be downloaded for Windows, Linux, and MAC from FTDI Ltd on their website: <u>http://www.ftdichip.com/Drivers/VCP.htm</u>

We recommend downloading the setup executable, which automatically runs and configures the drivers for you.

- STEP 2: Connect the USB cable (included) to the male connector on the bottom of your instrument. Connect the other end to a USB port on your computer.
- STEP 3: Turn the Instrument ON.
- STEP 4: Verify that the Instrument has been set up as a USB Serial Port with a unique COM port number. (You only need to do this once)

For Windows users, open the Windows Device Manager (found in Control Panel) and verify that a USB serial port exists as shown below.

> Rev 1.8, 10-Jun-2008 Page 13 of 24

| , Device Manager                                        |                                                                                                    |
|---------------------------------------------------------|----------------------------------------------------------------------------------------------------|
| Elle Action Yew Help                                    |                                                                                                    |
| ⊢→ ∞ ♂⊕ ₫ ∄ ⋜38                                         |                                                                                                    |
| RDELATOP                                                |                                                                                                    |
| 🕀 🍓 Batteries                                           | 27.<br>19                                                                                                    |
| 🔁 📲 Camputer                                            | X                                                                                                    |
| 🕀 🐳 Disk drives                                         |                                                                                                    |
| 🔁 👮 Deplay adapters                                     |                                                                                                    |
| 🔁 🍪 DYD/CD-ROM drives                                   |                                                                                                    |
| 🗄 🔂 Flappy disk controllers                             | 100 - 100 - 100 - 100 - 100 - 100 - 100 - 100 - 100 - 100 - 100 - 100 - 100 - 100 - 100 - 100 - 100 - 100 - 100<br> |
| E CATA/ATAPI CONTRES                                    |                                                                                                    |
| 🕀 🏟 🎛 1394 Bus host controllers                         |                                                                                                    |
| 🕀 😓 Keyboards                                           | 续                                                                                                    |
| ① Mice and other pointing devices                       |                                                                                                    |
|                                                         |                                                                                                    |
| E Monitors                                              |                                                                                                    |
| 🕀 💭 Network adapters                                    | 12<br>E.                                                                                                    |
| E POMCIA adapters                                       |                                                                                                    |
| Ports (COM & LPT)                                       |                                                                                                    |
| Communications Part (COM1)                              | 彩                                                                                                    |
| - S ECP Printer Part (LPT1)                             | <u>26</u>                                                                                                    |
| USB Senal Port COMT                                     |                                                                                                    |
| 🕀 🦛 Processors<br>🕀 👽 Sound, video and game controllers |                                                                                                    |
|                                                         |                                                                                                    |

You are now ready to capture the data being measured by your instrument.

Please refer to **Appendix G – Viewing and Capturing Data** for further instructions.

Rev 1.8, 10-Jun-2008 Page 14 of 24

### **APPENDIX F – RS232 COMMUNICATIONS (IF EQUIPPED)**

If the instrument is equipped with the RS232 Communications option, there will be a three pin male connector on the bottom of the instrument. Also, an RS232 cable will be included with the instrument. This cable will have a three pin female connector on one end and a DB9 Female connector on the other end.

### **RS232 Data Output – Instructions for Use**

- STEP 1: Connect the RS232 cable (included) to the female connector on the bottom of your instrument. Connect the other end to an RS232 port on your computer.
- STEP 3: Turn the Instrument ON.
- STEP 4: Verify that the Instrument has been set up as a RS232 Serial Port with a unique COM port number. (You only need to do this once). For Windows users, open the Windows Device Manager (found in Control Panel) and verify that a serial port exists.

You are now ready to capture the data being measured by your instrument.

Please refer to **Appendix G – Viewing and Capturing Data** for further instructions.

Rev 1.8, 10-Jun-2008 Page 15 of 24

### APPENDIX G – VIEWING AND CAPTURING DATA (IF EQUIPPED WITH EITHER USB OR RS232 OUTPUTS)

There are many ways to capture the serial port data from the Instrument. The simplest method is to use a terminal emulator program.

Using a terminal emulator allows the serial COM port to be opened, with the above port settings, and real-time data to be viewed from the instrument. One such terminal emulator program is Windows HyperTerminal.

To launch Windows HyperTerminal, go to: START  $\rightarrow$  All Programs  $\rightarrow$  Accessories  $\rightarrow$  Communications  $\rightarrow$  HyperTerminal

Enter a name for the Connection, such as "Anemometer" and choose an icon.

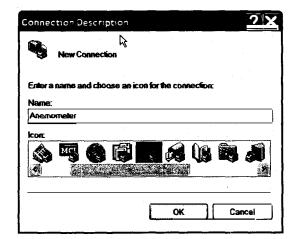

Click OK.

Rev 1.8, 10-Jun-2008 Page 16 of 24 On the next window, next to "Connect using," select the COM port you that you are using with your instrument. Click OK.

| Connect To          | ? X                                    |
|---------------------|----------------------------------------|
|                     | neter                                  |
| Enter details for t | he phone number that you want to dial: |
| Country/region:     | United States (1)                      |
| Area code:          |                                        |
| Phone number:       |                                        |
| Connect using:      | COV3                                   |
|                     | OK Cancel                              |

In the next window, select the port settings as shown below and click OK. (The Serial Port settings are also listed at the end of this section).

| COM3 Properties  |      | ? 🗙              |
|------------------|------|------------------|
| Por Sewings      |      |                  |
| Bits per second: | 9600 | <b>X</b>         |
| Data bits.       | 8    | *                |
| Parity:          | None |                  |
| Stop bits:       | 1    |                  |
| Flow control:    | None |                  |
|                  |      | Restore Defaults |
|                  |      | Cancel Apply     |

Rev 1.8, 10-Jun-2008 Page 17 of 24

Click on File  $\rightarrow$  Properties. You will see the window shown below. Click on the Settings tab and then click on ASCII Setup... as shown below.

| Inemometer Properts     | es                     | ?>     |
|-------------------------|------------------------|--------|
| Corpect To Salings      |                        |        |
| Function, arrow, and ch | likews act as          |        |
| Terminal keys           | 🔿 Windows keys         |        |
| Backspace key sends     |                        |        |
| () Cal+H () Del         | Califi Space Califi    |        |
| Emision                 |                        |        |
| Auto detect             | Territual Set. s       |        |
| Teletterminal ID:       | ANSI                   |        |
| Backword baller lines:  | 500                    | *      |
| Play sound when can     | bacing or decountering |        |
| Input Translation       | ASCII Setup            |        |
|                         | ок                     | Cancel |

Make sure that "Append line feeds to incoming line ends" is CHECKED as shown below. Click OK.

| ASCI Setup                                                                                                    |
|----------------------------------------------------------------------------------------------------|
| ASCI Sending                                                                                                    |
| Sond line onds with line fands                                                                                           |
| Echo typed characters turally                                                                                            |
| Line delay: 0                                                                                                    |
| Character delay: 0 milliouconts.                                                                                         |
| ASCI Receiving                                                                                                    |
| Append line feeds to incoming line each<br>Force nicolining cells to 7-bit ASCI<br>Wrap lines that accord terminal width |
| OK Cancel                                                                                                    |

You will now receive data from your instrument.

Rev 1.8, 10-Jun-2008 Page 18 of 24

### Serial Port Settings

| Bits per Second (Baud) | 9600 |
|------------------------|------|
| Data bit               | 8    |
| Parity                 | None |
| Stop bits              | 1    |
| Flow Control           | None |

### Serial Port Protocol

| Data Output Interval | One Second                         |
|----------------------|------------------------------------|
| Data Format          | Comma-Separated Values (CSV)       |
| Measurement Units    | Same as Units shown on LCD Display |

Below are examples of the formatted output data for Omega's HHF141-HHF144 Series Instruments (units may be different depending on the units selected on the LCD display):

| Model HHF141: | Air,47,FPM <cr></cr>                                  |                                                |
|---------------|-------------------------------------------------------|------------------------------------------------|
|               | ing in Air Velocity Mode:<br>ing in Volume Flow Mode: | Air,47,FPM <cr><br/>Air,251,CFM <cr></cr></cr> |
| Model HHF143: | Air,47,FPM,Temp,56.7,C <                              | CR>                                            |
| Model HHF144: | Air,47,FPM,Temp,56.7,C,F                              | RH,40.5,% <cr></cr>                            |

Rev 1.8, 10-Jun-2008 Page 19 of 24

### **Exporting and Graphing Data**

Exporting serial port instrument data from the Instrument to a spreadsheet application such as Microsoft Excel or OpenOffice Calc allows the data to graphed or recorded.

The simplest way to export the instrument data is to use a terminal emulator program, like Windows HyperTerminal, and either capture the serial data/text to a file (menu selection) or to manually highlight, copy, and then paste the instrument data into an editor such as Windows Notepad.

Once you have the instrument data in a file, save the file as a .CSV type (e.g., InstrumentData.csv).

Open the file in a spreadsheet application such as Microsoft Excel or OpenOffice Calc. A graph of the data as shown below can now be generated.

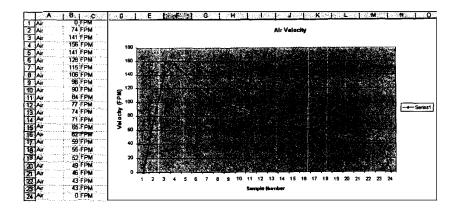

Rev 1.8, 10-Jun-2008 Page 20 of 24

### CALIBRATION

To maintain your instrument in top working order, we recommend that you send it back to Omega for calibration each year, beginning one year after purchase.

Our calibration services include ensuring the instrument performs within its accuracy tolerance, making any necessary adjustments, and inspecting all aspects of the instrument's functionality so that you'll have another year of dependable service. Calibration also includes a complimentary firmware upgrade so that you know you'll have the latest advances in accuracy and reliability in your instrument.

NIST-Traceable multi-point calibration is also available from the factory. We can offer precise calibration tailored to your specific measurement needs using our state-of-the-art facilities and calibration equipment.

Please contact us or visit our website for the latest information on calibrating your instrument.

Rev 1.8, 10-Jun-2008 Page 21 of 24

Notes:

Rev 1.8, 10-Jun-2008 Page 22 of 24 Notes:

Rev 1.8, 10-Jun-2008 Page 23 of 24

# WARRANTY/DISCLAIMER

OMEGA ENGINEERING, INC. warrants this unit to be free of defects in materials and workmanship for a period of **13 months** from date of purchase. OMEGA's WARRANTY adds an additional one (1) month grace period to the normal **one (1) year product warranty** to cover handling and shipping time. This ensures that OMEGA's customers receive maximum coverage on each product.

If the unit malfunctions, it must be returned to the factory for evaluation. OMEGA's Customer Service Department will issue an Authorized Return (AR) number immediately upon phone or written request. Upon examination by OMEGA, if the unit is found to be defective, it will be repaired or replaced at no charge. OMEGA's WARRANTY does not apply to defects resulting from any action of the purchaser, including but not limited to mishandling, improper interfacing, operation outside of design limits, improper repair, or unauthorized modification. This WARRANTY is VOID if the unit shows evidence of having been tampered with or shows evidence of having been damaged as a result of excessive corrosion; or current, heat, moisture or vibration; improper specification; misapplication; misuse or other operating conditions outside of OMEGA's control. Components in which wear is not warranted, include but are not limited to contact points, fuses, and triacs.

OMEGA is pleased to offer suggestions on the use of its various products. However, OMEGA neither assumes responsibility for any omissions or errors nor assumes liability for any damages that result from the use of its products in accordance with information provided by OMEGA, either verbal or written. OMEGA warrants only that the parts manufactured by the company will be as specified and free of defects. OMEGA MAKES NO OTHER WARRANTIES OR REPRESENTATIONS OF ANY KIND WHATSOEVER, EXPRESSED OR IMPLIED, EXCEPT THAT OF TITLE, AND ALL IMPLIED WARRANTIES INCLUDING ANY WARRANTY OF MERCHANTABILITY AND FITNESS FOR A PARTICULAR PURPOSE ARE HEREBY DISCLAIMED. LIMITATION OF LIABILITY: The remedies of purchaser set forth herein are exclusive, and the total liability of OMEGA with respect to this order, whether based on contract, warranty, negligence, indemnification, strict liability or otherwise, shall not exceed the purchase price of the component upon which liability is based. In no event shall OMEGA be liable for consequential, incidental or special damages.

CONDITIONS: Equipment sold by OMEGA is not intended to be used, nor shall it be used: (1) as a "Basic Component" under 10 CFR 21 (NRC), used in or with any nuclear installation or activity; or (2) in medical applications or used on humans. Should any Product(s) be used in or with any nuclear installation or activity, medical application, used on humans, or misused in any way, OMEGA assumes no responsibility as set forth in our basic WARRANTY/DISCLAIMER language, and, additionally, purchaser will indemnify OMEGA and hold OMEGA harmless from any liability or damage whatsoever arising out of the use of the Product(s) in such a manner.

# **RETURN REQUESTS/INQUIRIES**

Direct all warranty and repair requests/inquiries to the OMEGA Customer Service Department. BEFORE RETURNING ANY PRODUCT(S) TO OMEGA, PURCHASER MUST OBTAIN AN AUTHORIZED RETURN (AR) NUMBER FROM OMEGA'S CUSTOMER SERVICE DEPARTMENT (IN ORDER TO AVOID PROCESSING DELAYS). The assigned AR number should then be marked on the outside of the return package and on any correspondence.

The purchaser is responsible for shipping charges, freight, insurance and proper packaging to prevent breakage in transit.

FOR **WARRANTY** RETURNS, please have the following information available BEFORE contacting OMEGA:

- 1. Purchase Order number under which the product was PURCHASED,
- 2. Model and serial number of the product under warranty, and
- 3. Repair instructions and/or specific problems relative to the product.

FOR **NON-WARRANTY** REPAIRS, consult OMEGA for current repair charges. Have the following information available BEFORE contacting OMEGA:

- 1. Purchase Order number to cover the COST of the repair,
- 2. Model and serial number of the product, and
- 3. Repair instructions and/or specific problems relative to the product.

OMEGA's policy is to make running changes, not model changes, whenever an improvement is possible. This affords our customers the latest in technology and engineering.

OMEGA is a trademark of OMEGA ENGINEERING, INC.

© Copyright 2018 OMEGA ENGINEERING, INC. All rights reserved. This document may not be copied, photocopied, reproduced, translated, or reduced to any electronic medium or machine-readable form, in whole or in part, without the prior written consent of OMEGA ENGINEERING, INC.

# Where Do I Find Everything I Need for Process Measurement and Control? OMEGA...Of Course! Shop online at omega.com

### TEMPERATURE

- Thermocouple, RTD & Thermistor Probes, Connectors, Panels & Assemblies
- Wire: Thermocouple, RTD & Thermistor
- Calibrators & Ice Point References
- Recorders, Controllers & Process Monitors
- Infrared Pyrometers

### **PRESSURE, STRAIN AND FORCE**

- Transducers & Strain Gages
- ☑ Load Cells & Pressure Gages
- Displacement Transducers
- Instrumentation & Accessories

### **FLOW/LEVEL**

- Rotameters, Gas Mass Flowmeters & Flow Computers
- Air Velocity Indicators
- Turbine/Paddlewheel Systems
- Totalizers & Batch Controllers

# pH/CONDUCTIVITY

- 🗹 pH Electrodes, Testers & Accessories
- Benchtop/Laboratory Meters
- Controllers, Calibrators, Simulators & Pumps
- 🗹 Industrial pH & Conductivity Equipment

# DATA ACQUISITION

- Communications-Based Acquisition Systems
- Data Logging Systems
- Wireless Sensors, Transmitters, & Receivers
- Signal Conditioners
- Data Acquisition Software

### HEATERS

- Heating Cable
- Cartridge & Strip Heaters
- Immersion & Band Heaters
- Flexible Heaters
- Laboratory Heaters

### ENVIRONMENTAL MONITORING AND CONTROL

- Metering & Control Instrumentation
- Refractometers
- Pumps & Tubing
- Air, Soil & Water Monitors
- 🖬 Industrial Water & Wastewater Treatment
- PH, Conductivity & Dissolved Oxygen Instruments